# 电通创意电子采购系统

供应商操作手册

2022 年 12 月 6 日

电通创意

目录

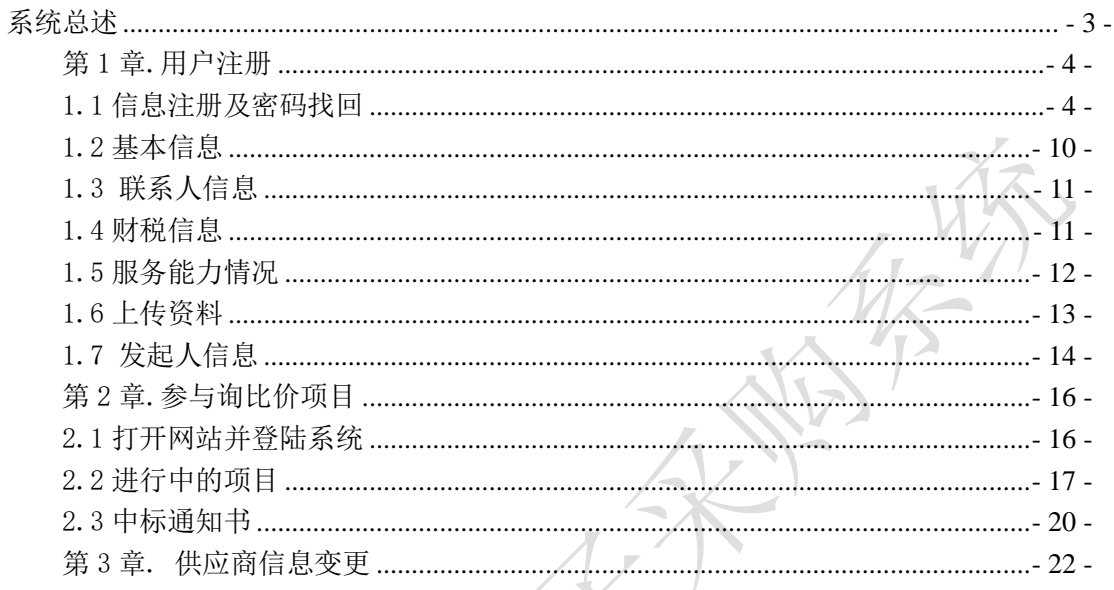

#### <span id="page-2-0"></span>系统总述

为便于供应商参与电通创意电子采购系统,熟悉和掌握电通创意电子采购 系统综合及业务系统的操作方法, 编制本手册。

电通创意电子采购系统综合及业务系统由电通创意公司组织研发,供应商 通过该系统主要实现信息注册、信息变更、文件下载、参加电通创意公司的询 比价活动等功能。

### <span id="page-3-0"></span>第 1 章.用户注册

### <span id="page-3-1"></span>1.1 信息注册及密码找回

在 IE 浏览器地址栏输入 https://srm.beijing-dentsu.com.cn/ ,进入《电 通创意电子采购系统》以下简称"采购系统"。如果您是首次登陆网站而且想 注册成为采购系统的正式供应商,点击网站右上角的"供应商注册入口",如 下图所示:

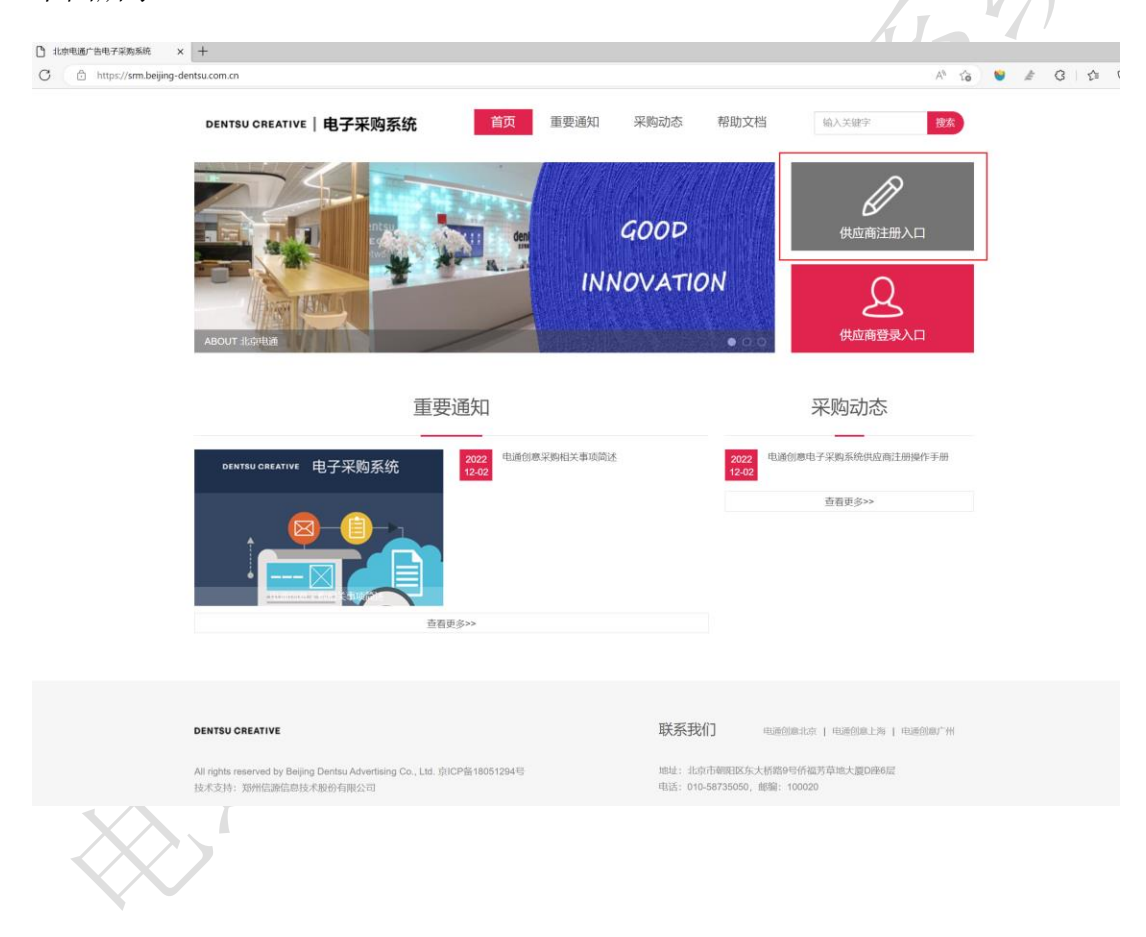

https://srm.beijing-dentsu.com.cn

#### DENTSU CREATIVE | 电子采购系统

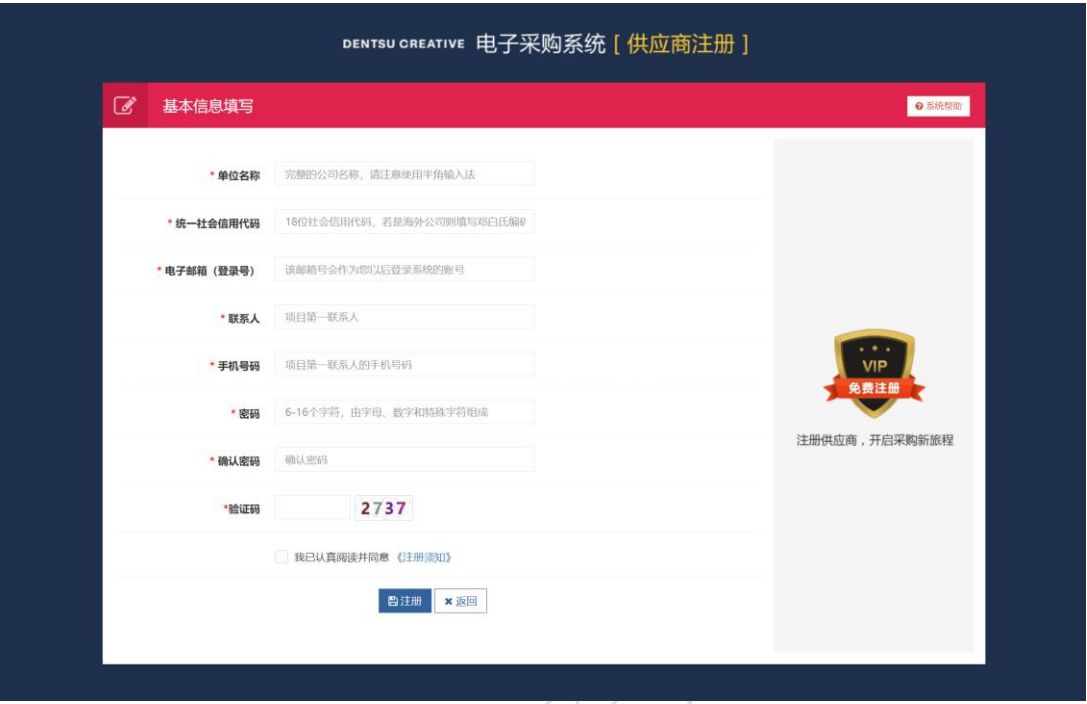

如上所图,填入公司的相应信息,注意:采购系统使用您填入的电子邮箱号为 登录号,之后的业务邮件都会发送到此邮箱。联系人应填写以后会在系统中进 行报名、报价等业务往来的联系人,手机填写该联系人的手机号。

所有信息填完之后,点击"我已认真阅读并同意《注册协议》"的复选框,系 统会自动打开注册协议,如下图所示:

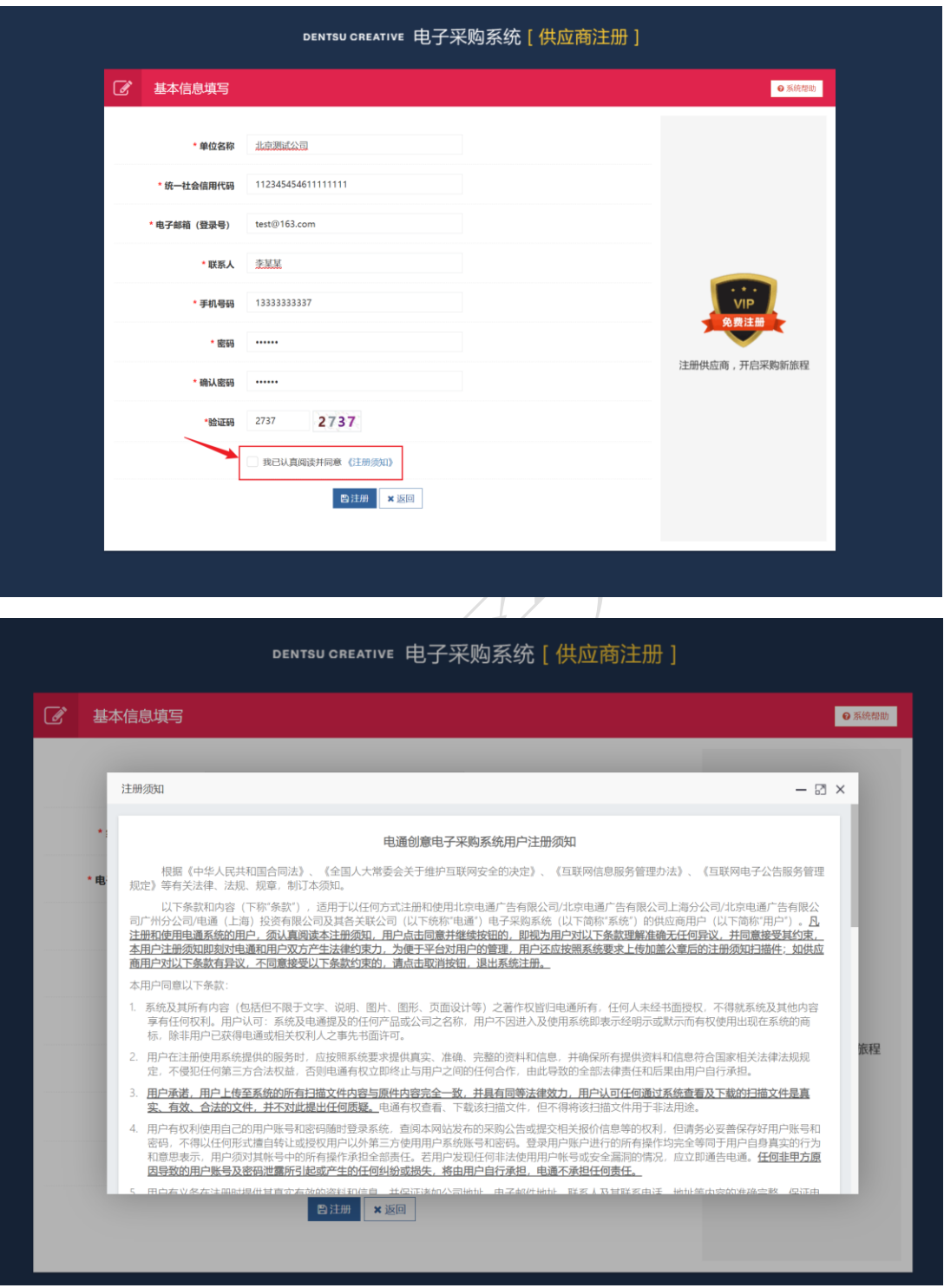

点击注册须知最下方的"确认"按钮后,在点击"注册"按钮,系统弹出注册

结果,并显示您注册的登录号,点击"立即登录"后,即可跳转到供应商登录 页面。

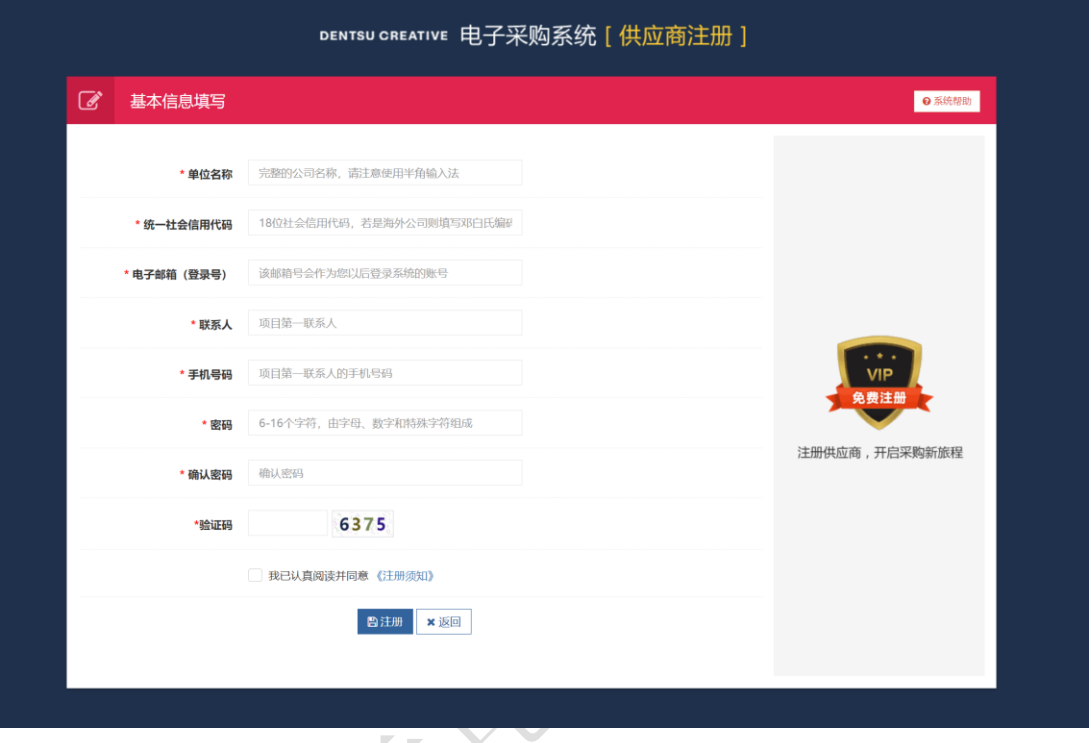

在登录界面填入刚刚注册的登录号(邮箱号码)和设置的密码、验证码后,点 击"登录",即可登录到供应商完善页面,如下图:

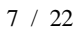

https://srm.beijing-dentsu.com.cn

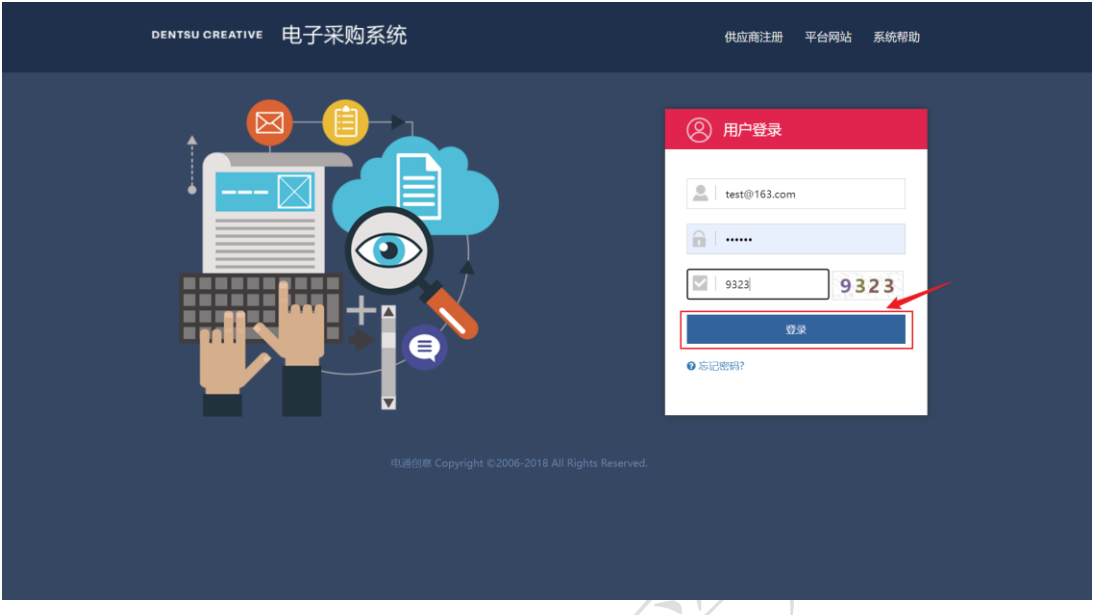

注意: 如果您忘记了您设置的密码,可以点击下方的"忘记密码?",然后在 弹出的界面输入您的邮箱号码,如下图所示:

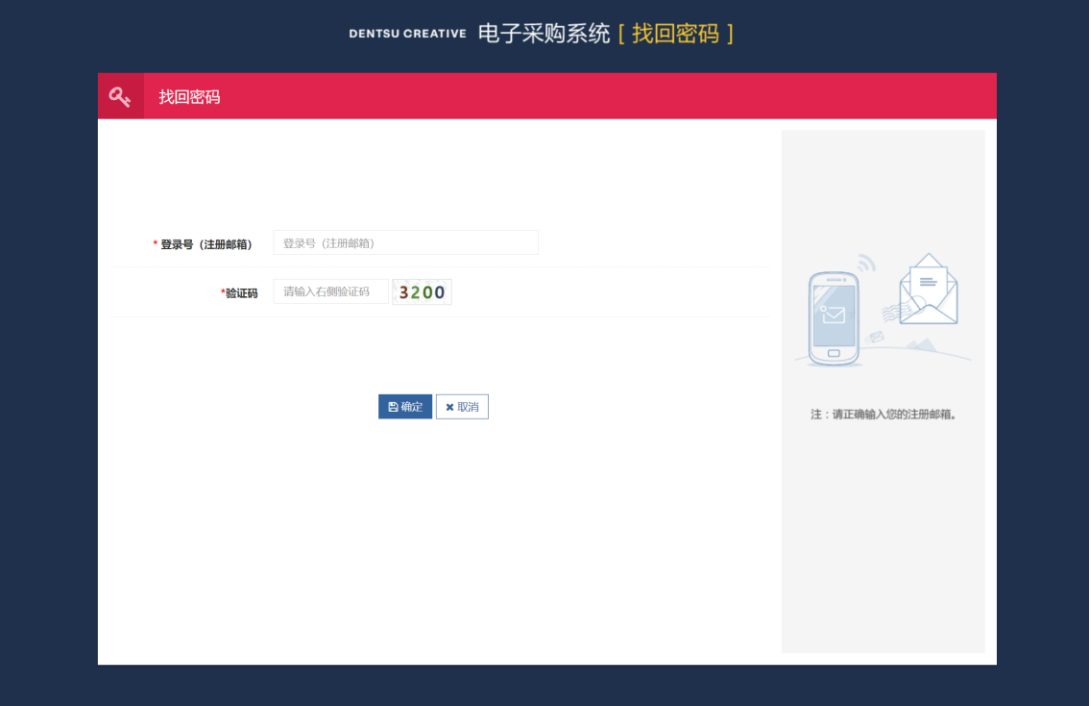

点击确定后,系统会有提示信息,如下图所示:

DENTSU CREATIVE | 电子采购系统

https://srm.beijing-dentsu.com.cn

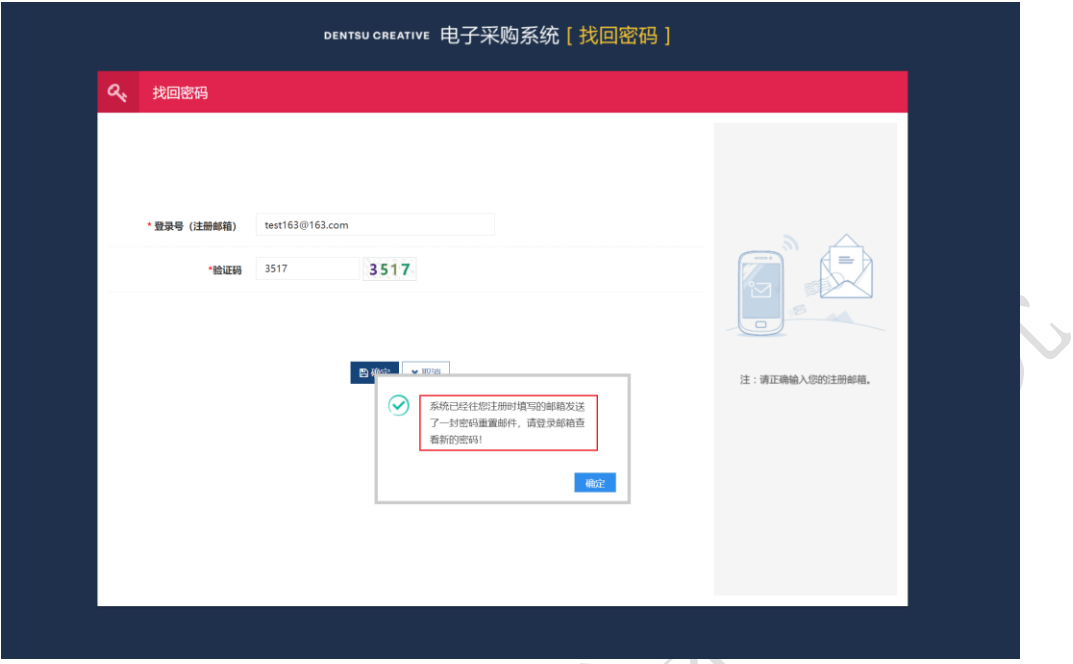

您登陆邮箱后打开发给您的 url 连接后,系统自动回分配给您一个临时密码, 如下图所示:

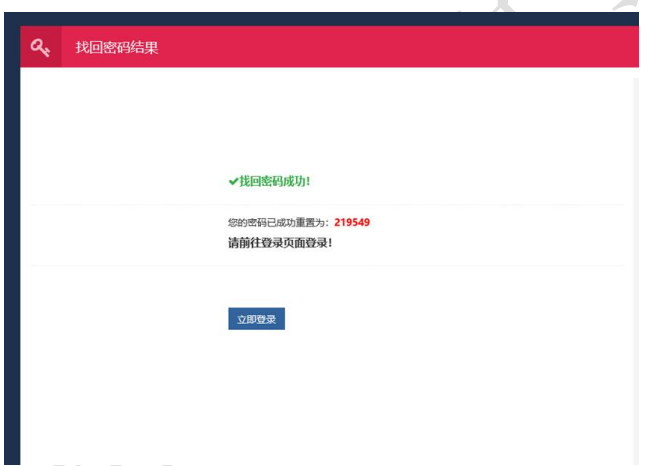

您可以使用临时密码登录系统后,及时设置新的密码,注意妥善保存。

正常登录后将进行您信息的完善,如下图所示:

#### DENTSU CREATIVE | 由子采购系统

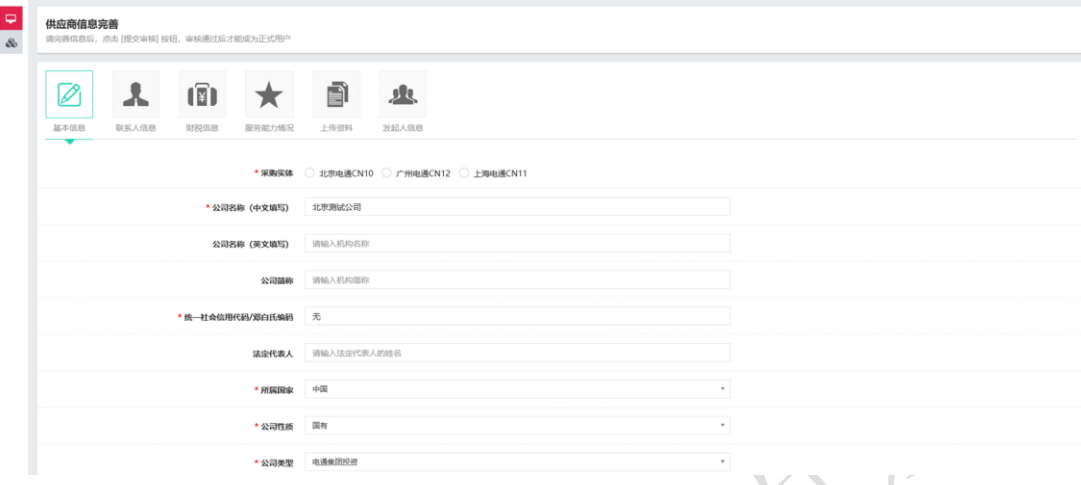

# <span id="page-9-0"></span>1.2 基本信息

在信息完善中的基本信息里,前面带红色星号的填空必须填写。其中请注意采购实体、 服务分类、二级服务分类的选择,您只能参与已选择采购实体的询比价项目。服务分类和 二级分类决定了您的公司参与询比价类型的范围,请根据贵公司实际情况进行选择。

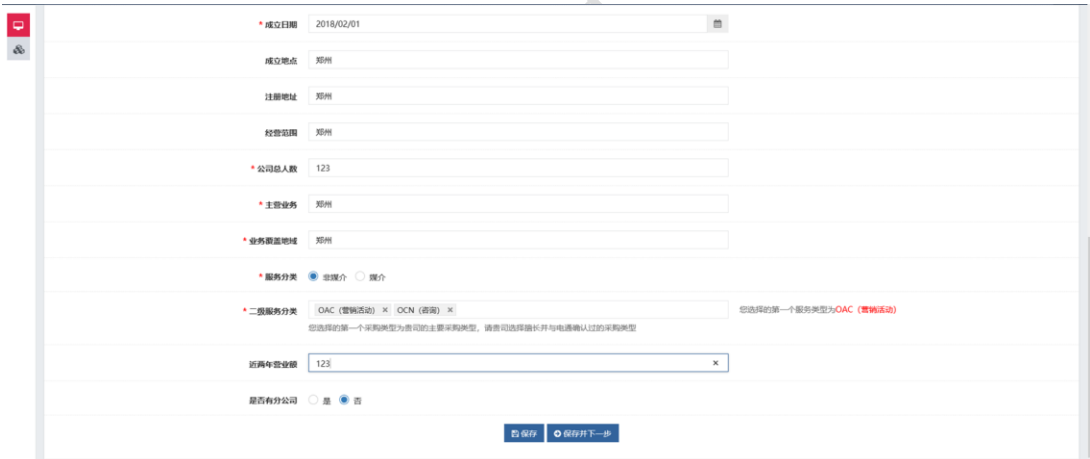

注意:保存是保存当前页的数据,您可以随时保存页面上的数据,不管是否填 写了必填项。保存并下一步是保存当前页的数据,而且会校验页面上是否有没 填的必填项。

#### <span id="page-10-0"></span>1.3 联系人信息

在联系人信息页面中,单位联系人、电子邮箱和移动电话会自动带入进来 (之前基本注册信息里的内容),您主要填写办公地址和邮政编码信息,其他 信息如有尽量填写,但是系统不进行必填验证,如下图所示:

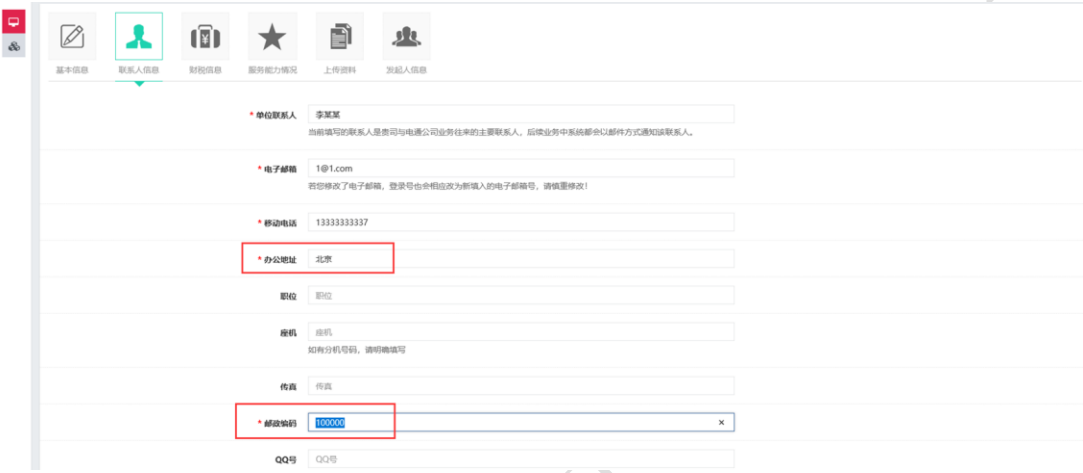

#### <span id="page-10-1"></span>1.4 财税信息

在财税信息页面,需要注意的是,如果您在之前的基本信息页面中的所属 国家选择中国以外的国家,那么这里的税务登记号、纳税人资格、发票类型、 税率填空项默认都是无,如下图所示:

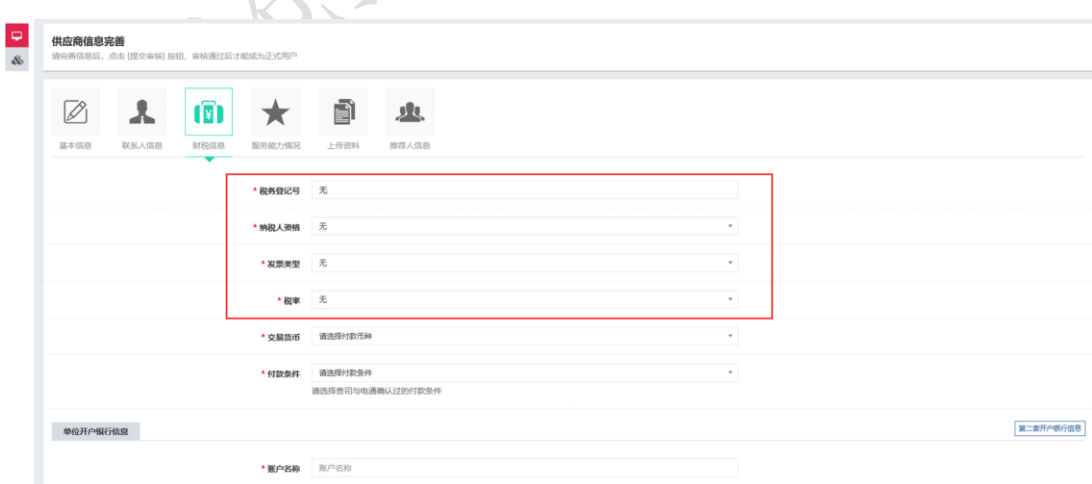

如果您之前的基本信息的所属国家选择的是"中国",那么这个地方按照实际 情况进行填写即可。

本系统可以填写两套的开户银行信息,如果您需要填写第二套的开户银行信 息,那么点击右边的"第二套开户银行信息"按钮即可,如下图所示:

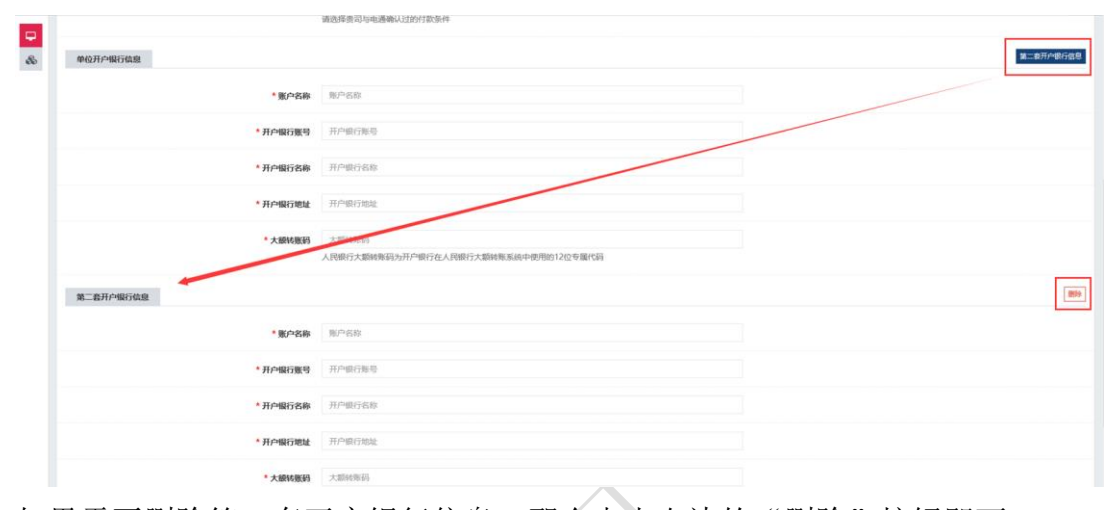

如果需要删除第二套开户银行信息,那么点击右边的"删除"按钮即可。

#### <span id="page-11-0"></span>1.5 服务能力情况

 $\mathcal{N}$ 

在服务能力情况页面,您需要注意必须填写为电通提供主要服务、3 年内 是否发生重大诉讼、近 3 年内是否发生行政处罚事件,其余填空项不进行页面 必填校验,根据实际情况填写即可。如下图所示:

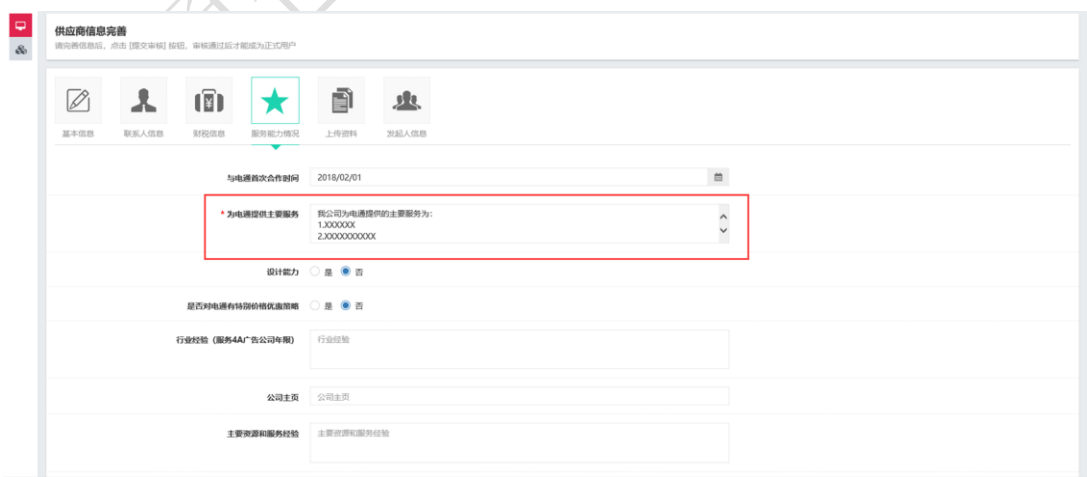

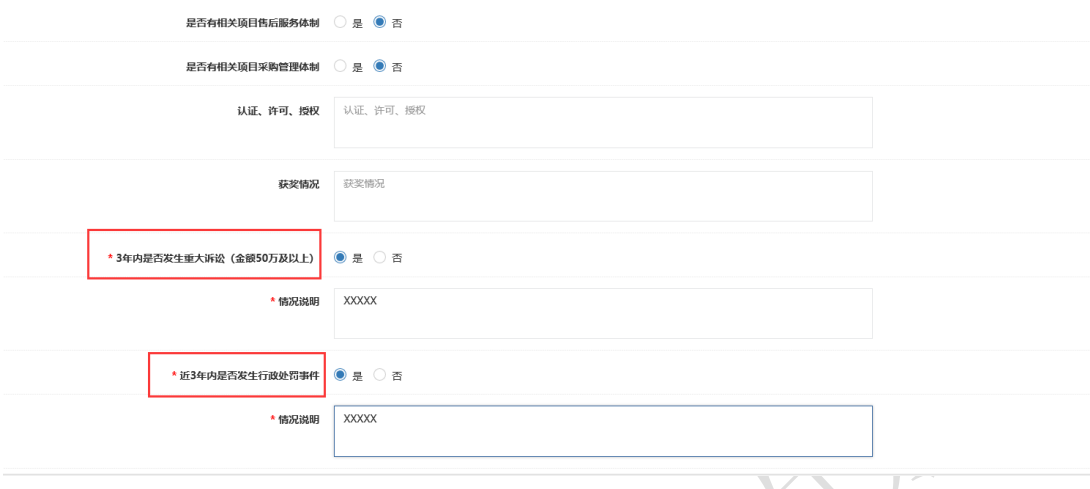

# <span id="page-12-0"></span>1.6 上传资料

在上传资料页面,需要注意的是,《营业执照》等和《审计报告》是有时 间校验的,其中《审计报告》的有效期结束时间可以在现实时间之前,如果两 个上传资料的结束时间是长期的话,那么请点击前面的是否长期有效的对勾, 这样不用填写结束日期。

如果有些资料您无法提供,可以点击是否上传里的对勾,右边会出现"未 上传原因"的输入框,这时原因是必须填写的。

如下图所示:

#### DENTSU CREATIVE | 由子采购系统

https://srm.beijing-dentsu.com.cn

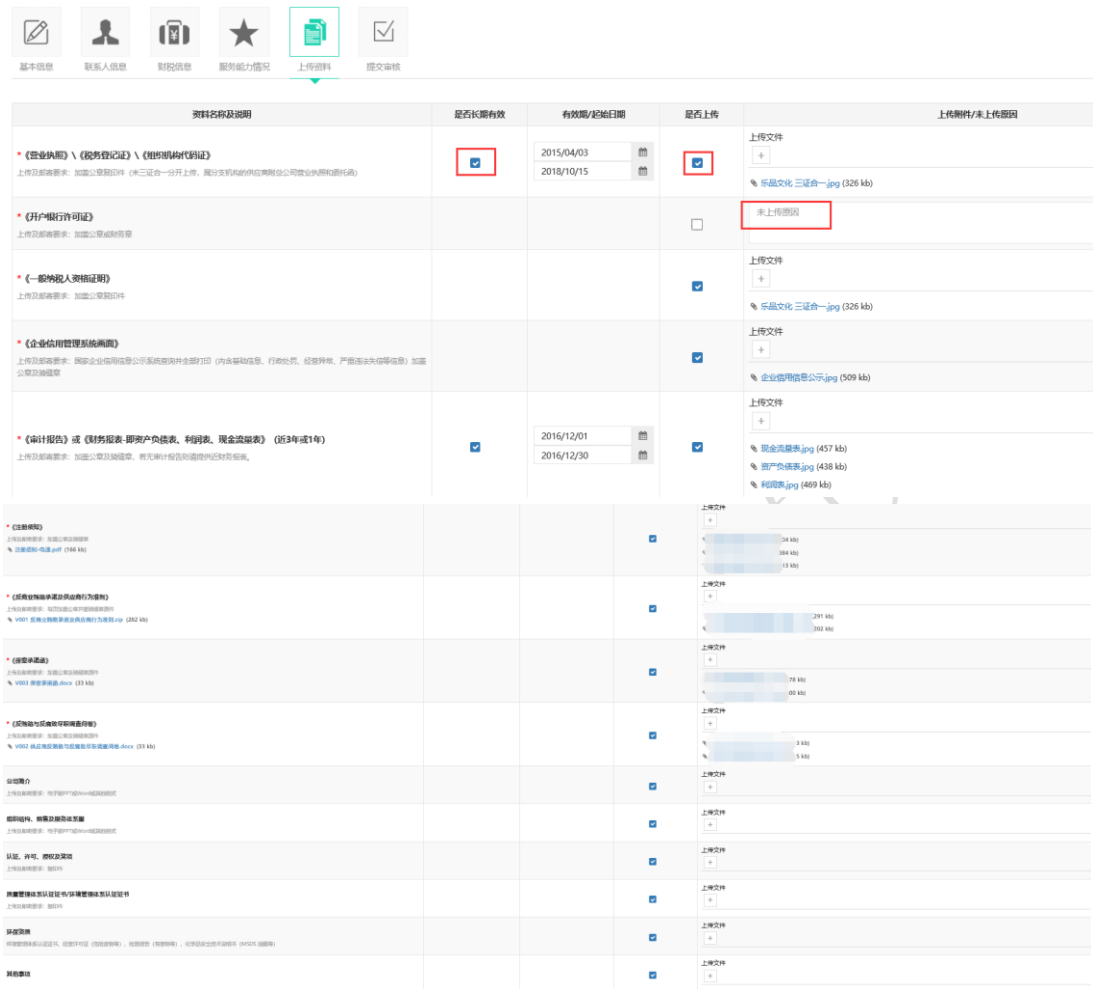

<span id="page-13-0"></span>注意:凡是带红色星号的上传项必须上传,不上传的话也必须填写未上传原因。 1.7 发起人信息

在发起人信息页面中,必须线下与电通相关人员沟通,确认一下注册流程 发起人的姓名和电子邮箱号码,将这两个信息分别填在"电通内部流程发起人" 和"发起人电子邮箱"的填空项里,点击"提交审核"按钮,系统会校验这两 个信息的正确性,如果正确,将正常提交成功,如果不正确,会在页面提示是 否姓名或电子邮箱号有误。如下图所示:

#### DENTSU CREATIVE | 电子采购系统

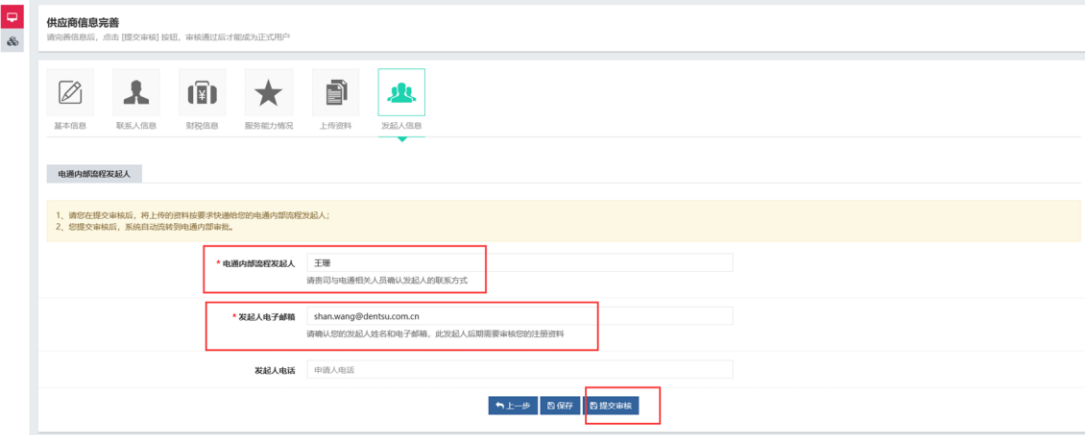

如果出现以下页面,说明提交成功,电通内部发起人正在审核您注册的信息, 请耐心等待。 A

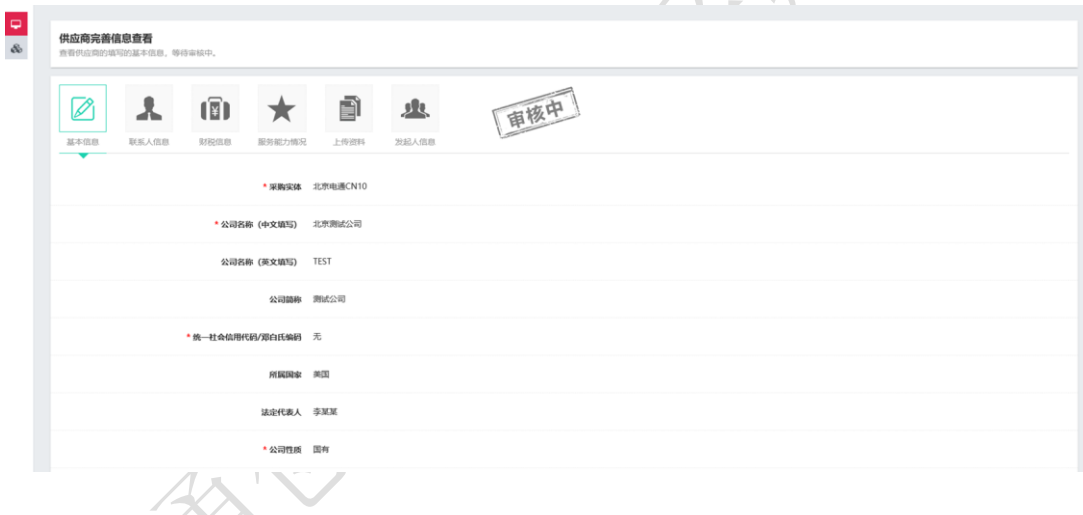

如果审核通过或者不通过,系统会自动给您注册的邮箱发送一封相关的邮件。 若注册成功,您输入注册的登录号(邮箱号码)和设置的系统密码登录系统, 如下图所示:

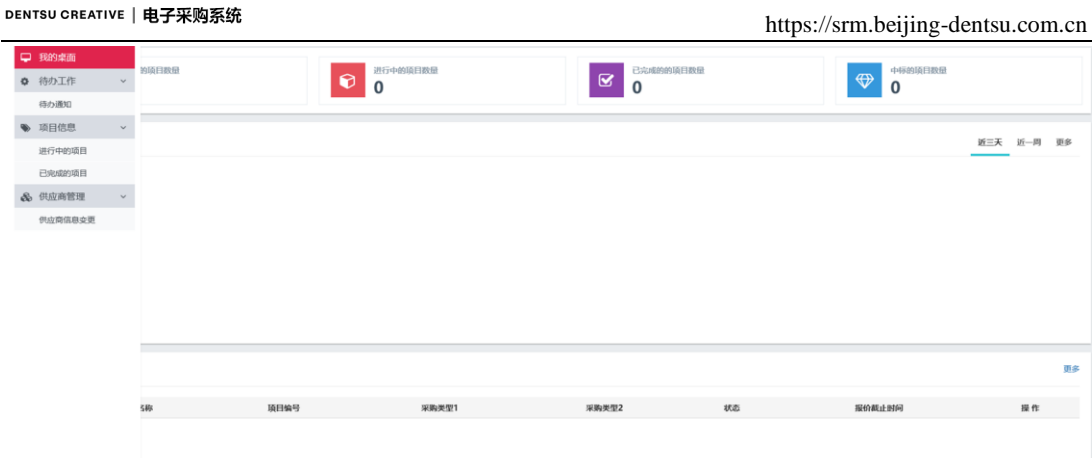

左边是菜单栏,您日常的功能都在这里;右侧的上面是您在系统中做过的项目 的一个统计,中间是按项目的创建时间分别用近三天、近一周进行分类显示, 下面是需要您及时报名或报价的项目。

# <span id="page-15-0"></span>第 2 章.参与询比价项目

# <span id="page-15-1"></span>2.1 打开网站并登陆系统

在浏览器的地址栏中输入: https://srm.beijing-dentsu.com.cn/, 点击 右侧的"供应商登录入口"登录到电通创意电子采购系统网站,如图 3.1-1 所 示。

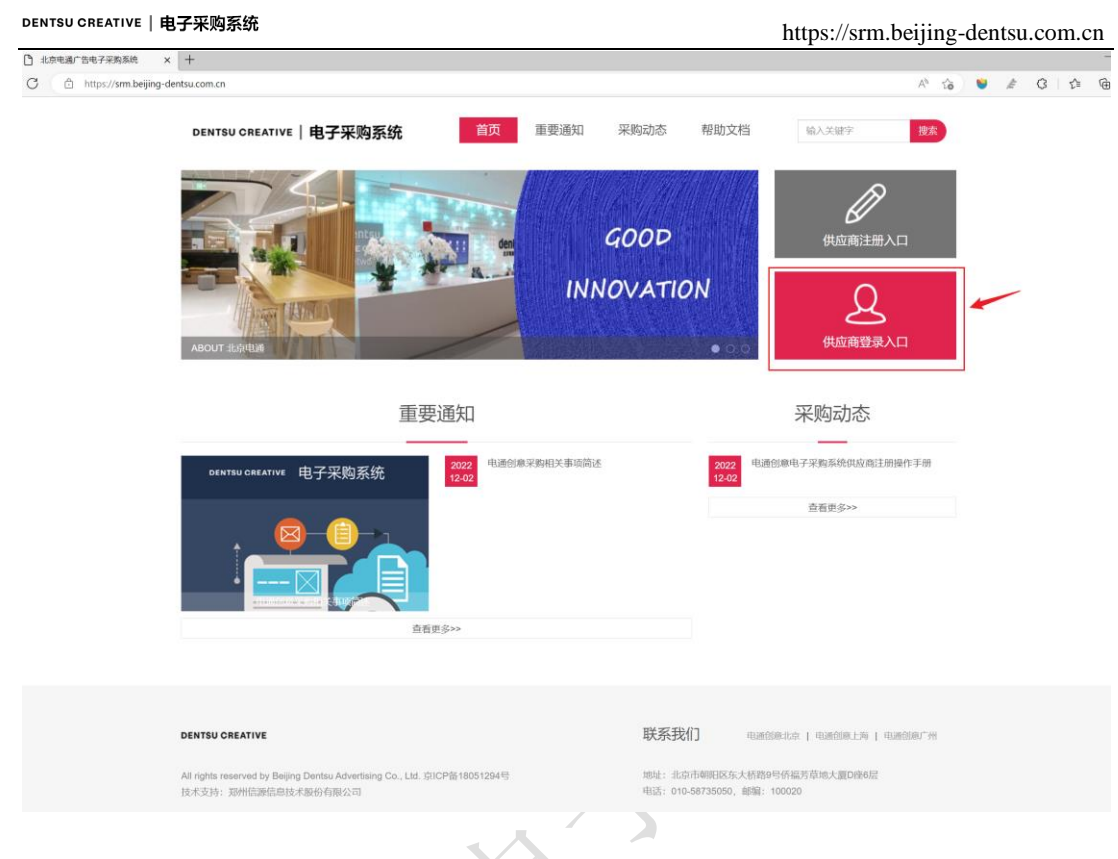

# <span id="page-16-0"></span>2.2 进行中的项目

登录系统后,如果有项目邀请你进行参加,那么待办通知里会有提心您项 目发布的信息,并且下面的我的项目里会出现项目的信息,您可以点击操作中 的"报价"按钮直接进行报价,如下图所示:

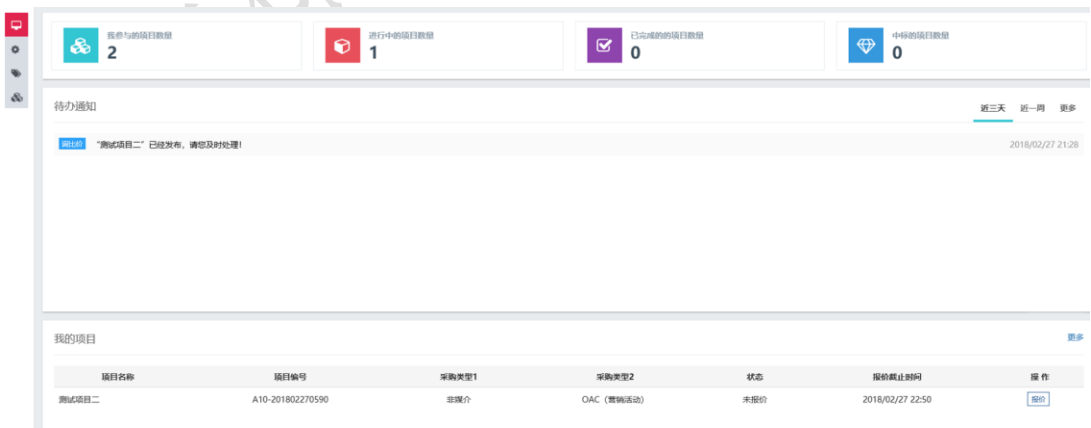

您也可以选择点击左边的菜单栏中的"进行中的项目",进入项目列表,在 里面查询到需要您报价的项目,点击操作栏中的"报价"按钮进行报价。如下 图所示:

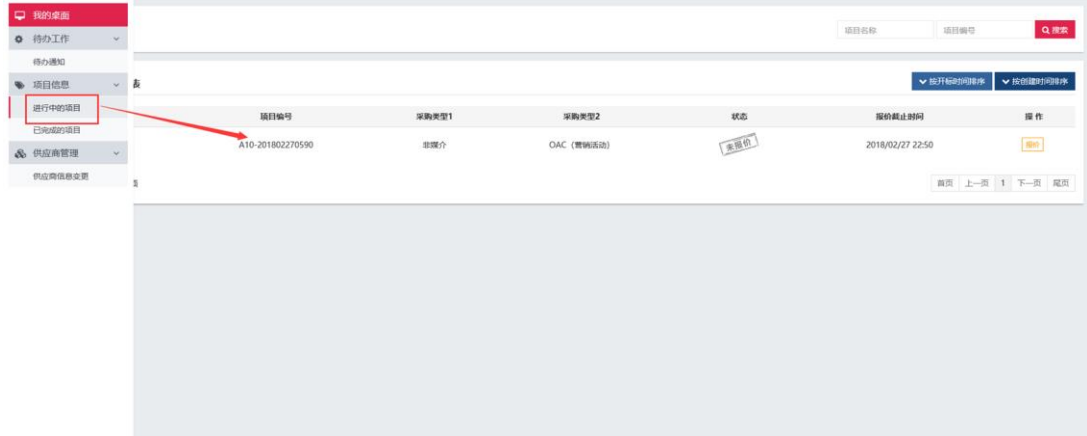

点击"报价"按钮后,系统将转到报价主页面,如下图所示:

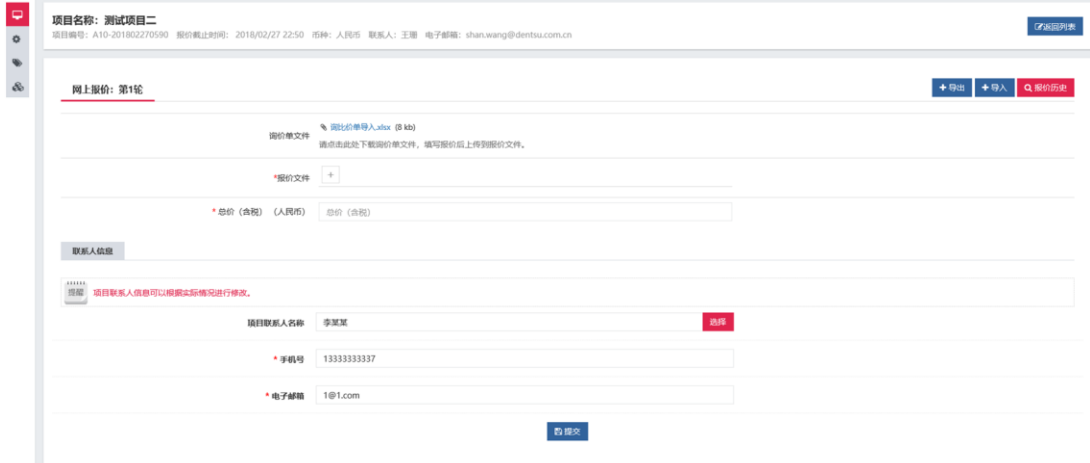

上面是项目名称、编号、报价截止时间的相关项目信息,下面的"导出" 按钮是将询比价单以 excel 表单形式导出, 您填写后, 再点击"导入"按钮, 将表单导入到系统里,如果询价项目是以报价文件的形式,那么您只需下载页 面上的询价单文件,填入响应的信息后,以附件的形式上传到"报价文件"中,

在"总价"中填入总报价即可。

如果您讲行了多轮次报价,那么可以点击左上角的"报价历史",可以查看 您报价的历史。

下面的联系人信息默认填入您注册时的联系人,您也可以根据实际情况进 行修改,填入手机号和电子邮件后点击"提交",这样会将您的报价提交到电 通系统,另外您修改的联系人也将保存到系统,下次报价您可以在此页面点击 "选择"按钮来进行选择联系人的信息。如下图所示:

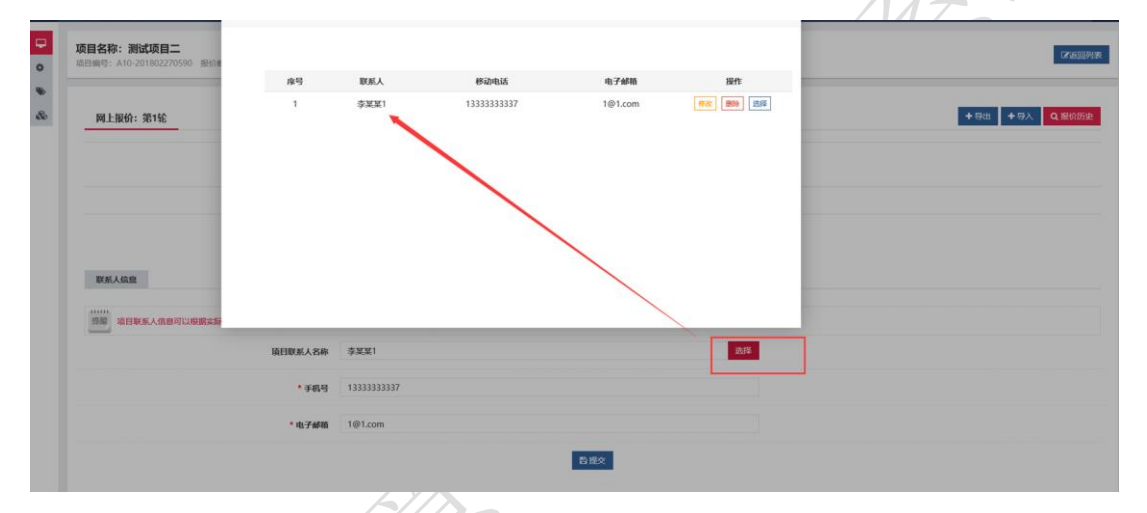

提交完成后,系统将回到项目列表页面,状态也变为"已报价"。如下图所示:

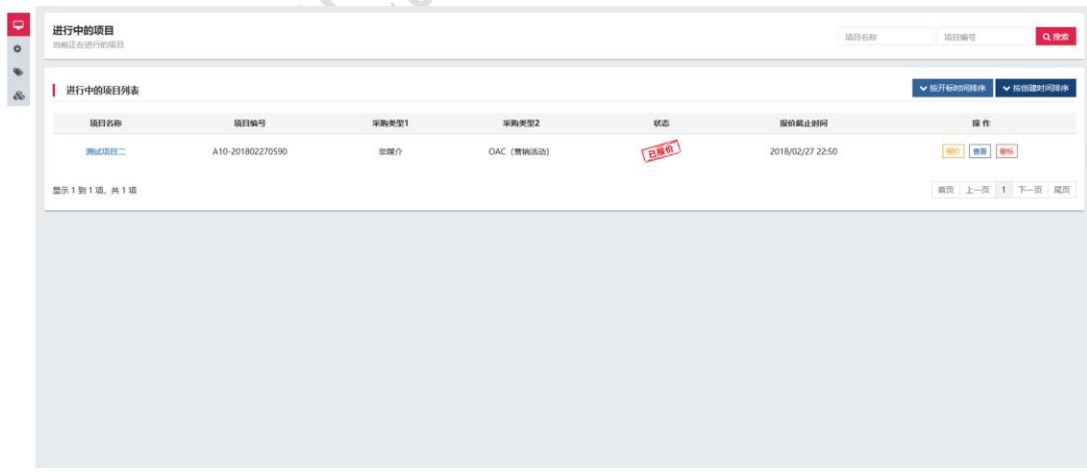

注意 1: 在开标时间未到的时间段内, 您可以多次进行报价。也可以点击"撤

标"按钮撤销此次报价。

注意 2: 如果电通采购担当需要您再次报价时或修改了询价单,系统会再给您 邮箱发送一封邮件,提醒您再次进行报价。

### <span id="page-19-0"></span>2.3 中标通知书

若您此次询比价项目被定为中标人,且电通给您发送了中标通知书,系统 会自动发送一封邮件给您的邮箱,提示您进入系统进行查看,登录系统后查看  $z^{-1}$ 中标通知书,如下图:

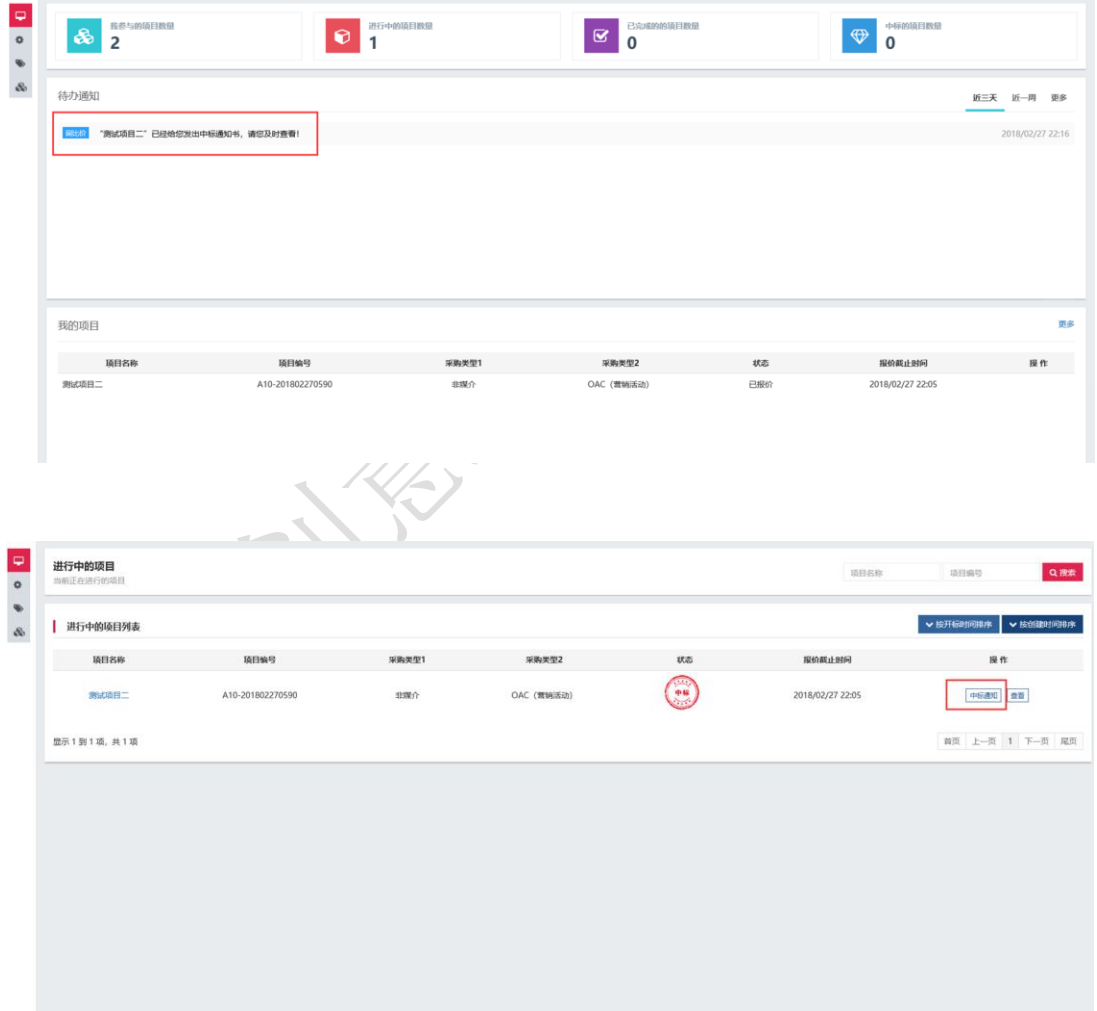

#### DENTSU CREATIVE | 电子采购系统

https://srm.beijing-dentsu.com.cn

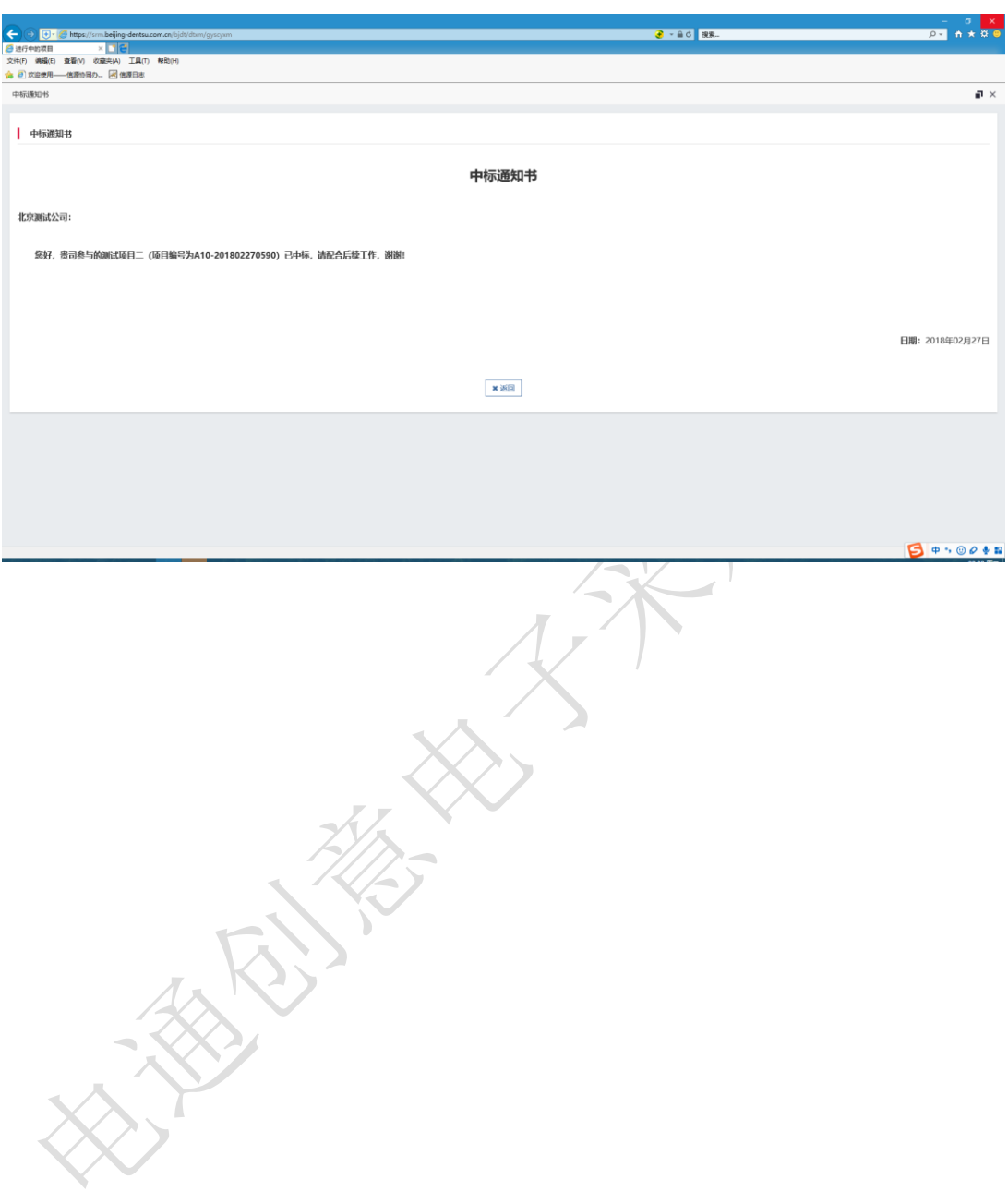

### <span id="page-21-0"></span>第 3 章. 供应商信息变更

若您想变更您之前注册的信息,需点击左侧菜单"供应商信息变更",如 下图所示:

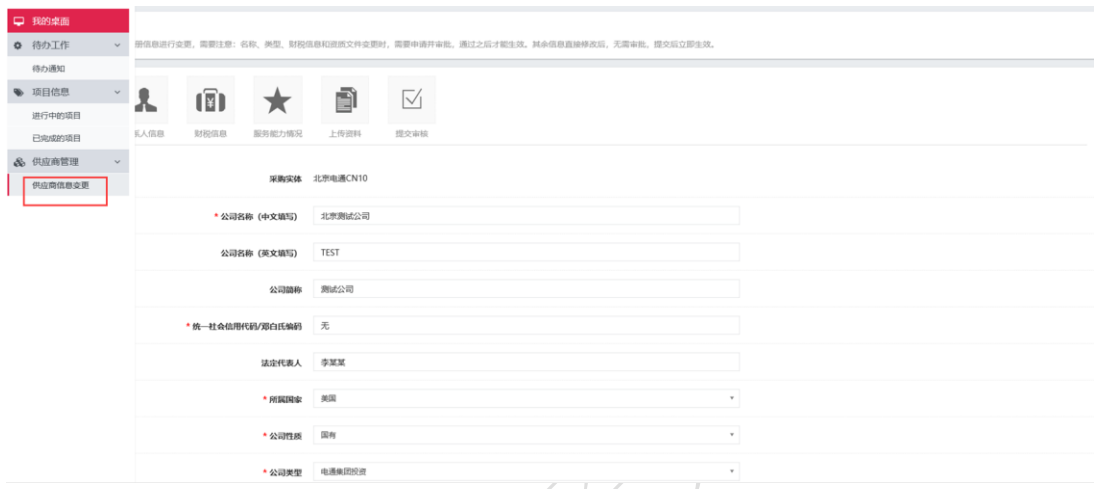

注意 1: 这个地方和注册填写内容一样,请参考第二章的用户注册内容。

注意 2: 名称、服务分类、二级服务分类、财税信息和资质文件变更时, 需要申请并审批,通过之后才能生效。其余信息直接修改后,无需审批,提交 后立即生效。